# **PAGINATION**

(avec Word)

Pour différencier les parties numérotées à celles qui ne doivent pas l'être, divisez votre texte en plusieurs **SECTIONS. Chaque section pourra ainsi être paginée ou non.**

**Section 1** *(Non paginée)* **:**

- Page de garde
- Remerciements (non obligatoire)
- Sommaire

**Section 2** *(Paginée en chiffres arabes)* **:**

- De l'introduction à la conclusion

**Section 3** *(Paginée en chiffres romains)* **:**

- Annexes

**Section 4** *(Non paginée)* **:**  - Liste de références / bibliographie

**Astuce :** pour visualiser un peu mieux votre paramétrage, vous pouvez, sous l'onglet « Accueil », cliquer sur le signe comme indiqué ci-dessous :

**--------------------------------**

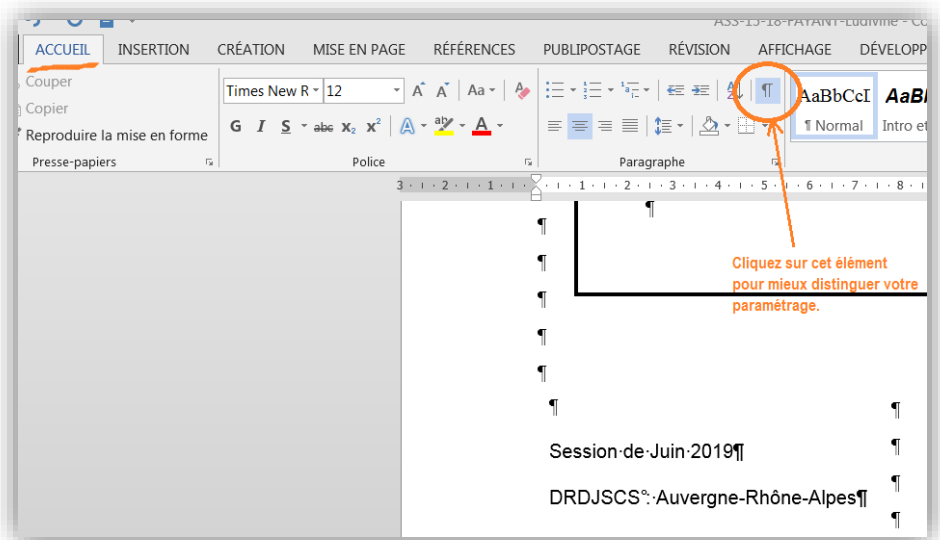

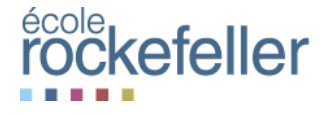

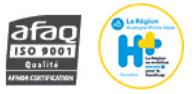

# **1. CREATION DES SECTIONS**

**A la fin de votre partie** (celle par exemple qui ne doit pas être numérotée, ex. le sommaire), insérez une section.

**>** Sous l'onglet « **Mise en page** », cliquez sur « **Sauts de page** ». Sous la partie « **Sauts de section** », choisissez soit « *Page suivante* », soit « *Continu* » selon ce que vous avez besoin de faire.

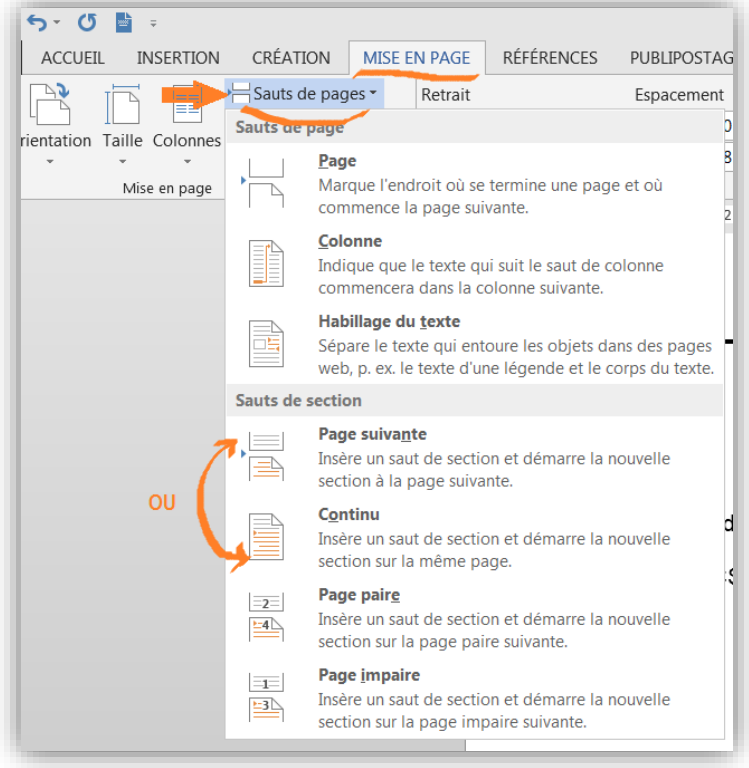

### **2. OUVRIR LE PARAMETRAGE D'UNE SECTION**

**Au début de chaque section**, **double-cliquez** sur la **zone d'en-tête de page** ou **de bas de page**, de manière à faire apparaître « Premier en-tête – Section 4 » et « Pied de page – Section 4 » (par exemple). L'indication « **Identique au précédent** » apparaît (voir ci-dessous).

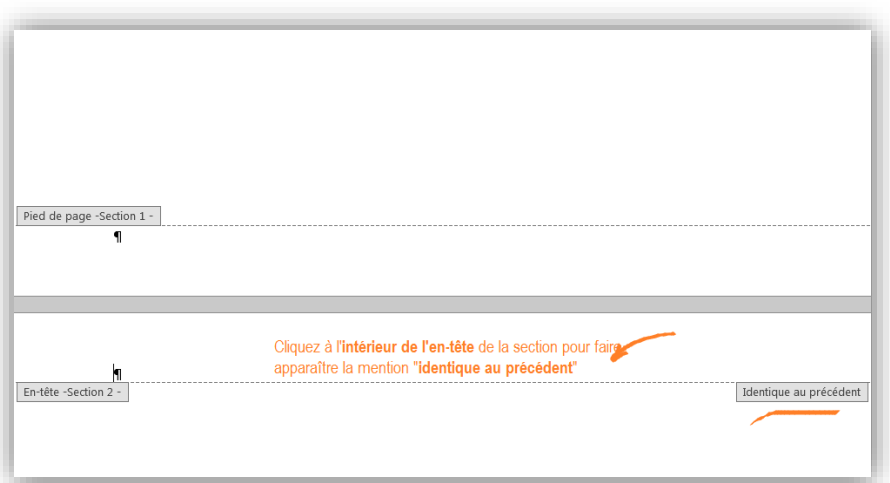

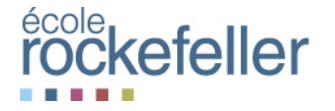

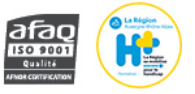

# **3. « DELIER » LA SECTION**

**Dans le menu Word**, vous êtes automatiquement positionné sur l'**onglet** « **Création** ». Cliquez dans la zone d'en-tête au-dessus de « **Identique au précédent** » (**1**). Puis cliquez sur « **Lier au précédent** » pour **enlever la surbrillance** (**2**).

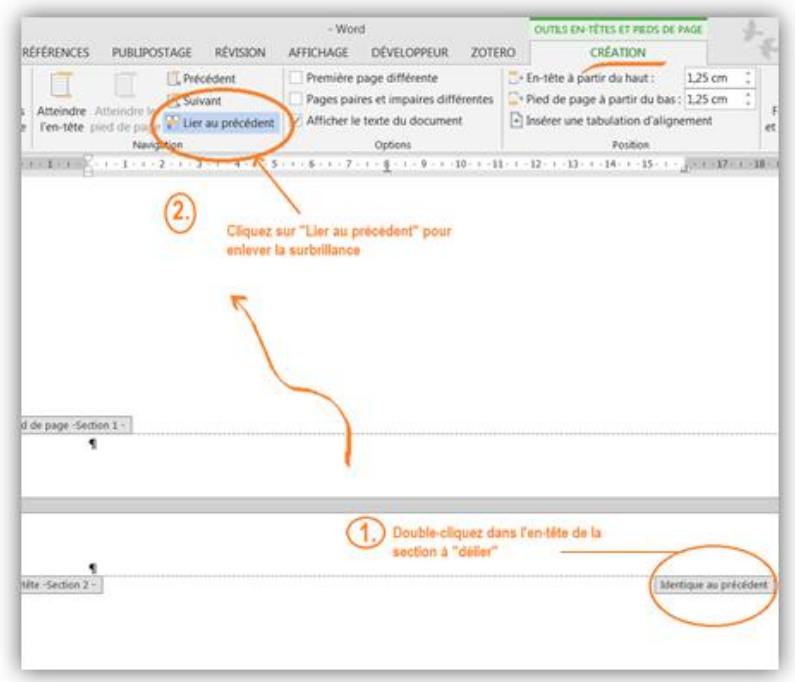

**>>> Important** ! **Faire la même opération en bas de page** : cliquez sur le bas de page puis sur « **Lier au précédent** » pour enlever la surbrillance.

# **>>** Cette opération est à faire **en début de chaque section**.

### **4. NUMEROTER LES PAGES**

Positionnez-vous sur la **première page de la section** à numéroter.

**Dans le menu**, cliquez sur l'onglet « **INSERTION** » puis choisir « **Numéro de page** ». Puis choisissez l'emplacement de votre numéro de page (haut, bas, droite, gauche…)

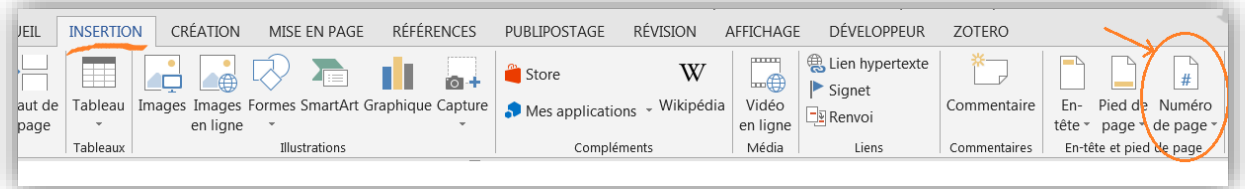

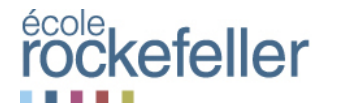

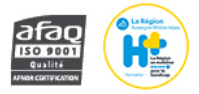

**!!** Si votre numéro de page commence au mauvais numéro ou si vous souhaitez pour les annexes qu'ils soient en chiffres romaines, **double-cliquez** sur le numéro comme ci-dessous :

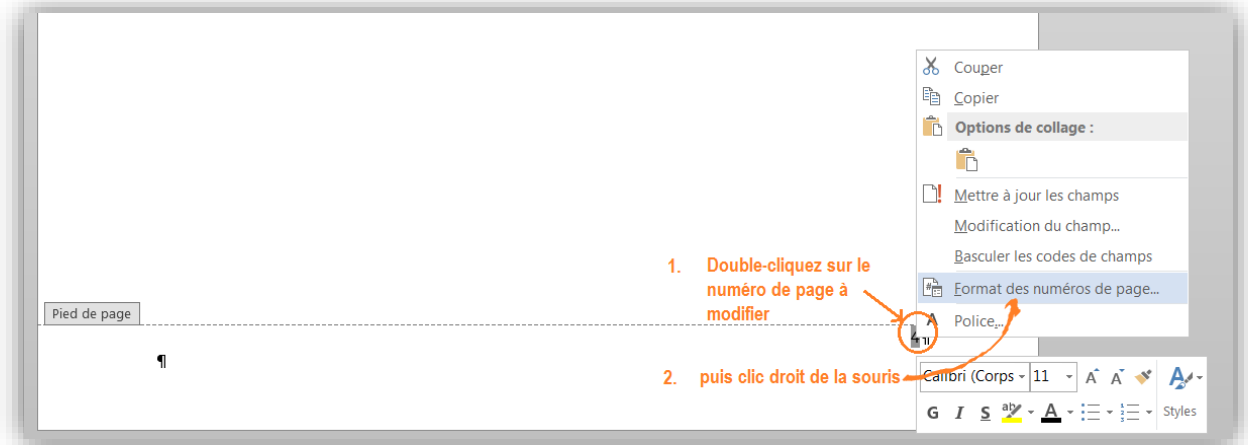

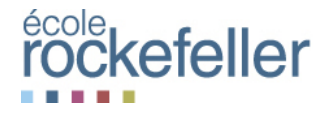

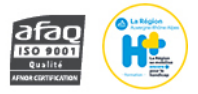